Inputting 2018-19 Program Review Update in SPOL

Program review is entered in two different modules in SPOL, planning and accreditation.

Past Goals – 2017-18 Goals must be updated in Planning Module

Future Goals – 2019-20objectives will be inputted in Planning Module

Below is a quick outline of the inputting process:

1. Log in to SPOL: [https://spol.imperial.edu](https://spol.imperial.edu/), it will redirect you to the IVC sign-on screen. Log in using IVC credentials as seen below (@imperial.edu not needed).

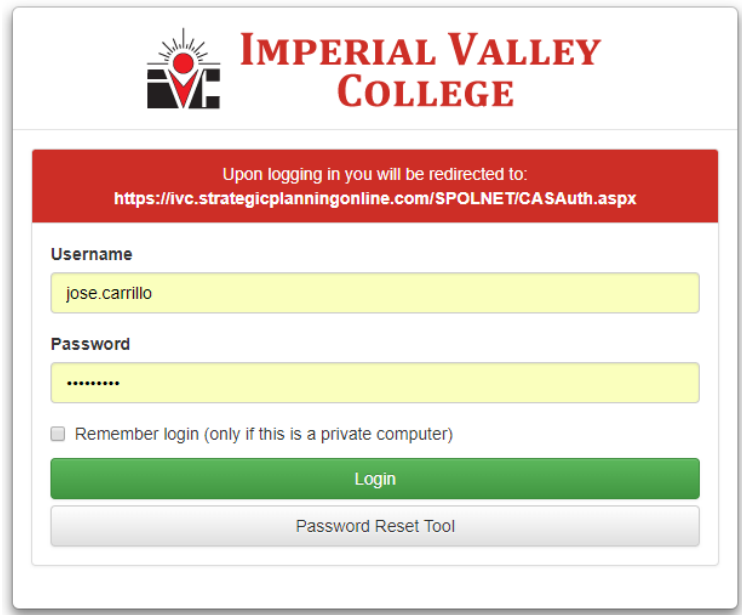

#### **Past Goals**

2. By default, you will be in the 2018-19 Planning year, so you need to go to 2017-18, click on my planning units, and continue clicking on the triangles until you find the 17-18 objectives as seen below:

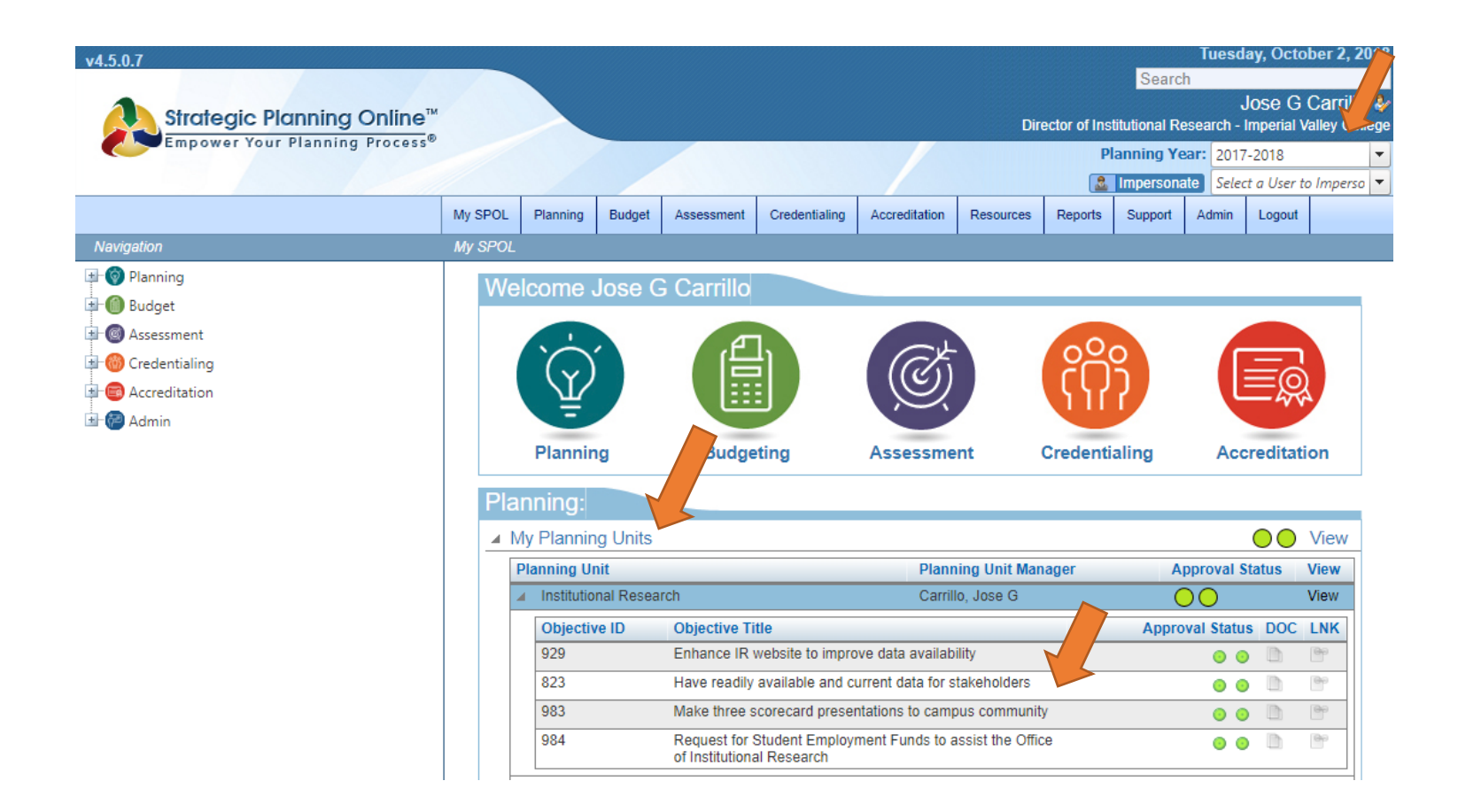

3. Double click on each objective and update the areas shown with the arrows on the screenshot below. Include an update on the narrative of any information that you need to convey in regards to the task or objective. Make sure you update **all** tasks on every objective, and **all** objectives for the 2017-18 planning year. These objectives are the PAST objectives that were to be completed by June 30, 2018. If the objective was not completed, you can carry over an objective to the next year. Please provide a status update in the narrative.

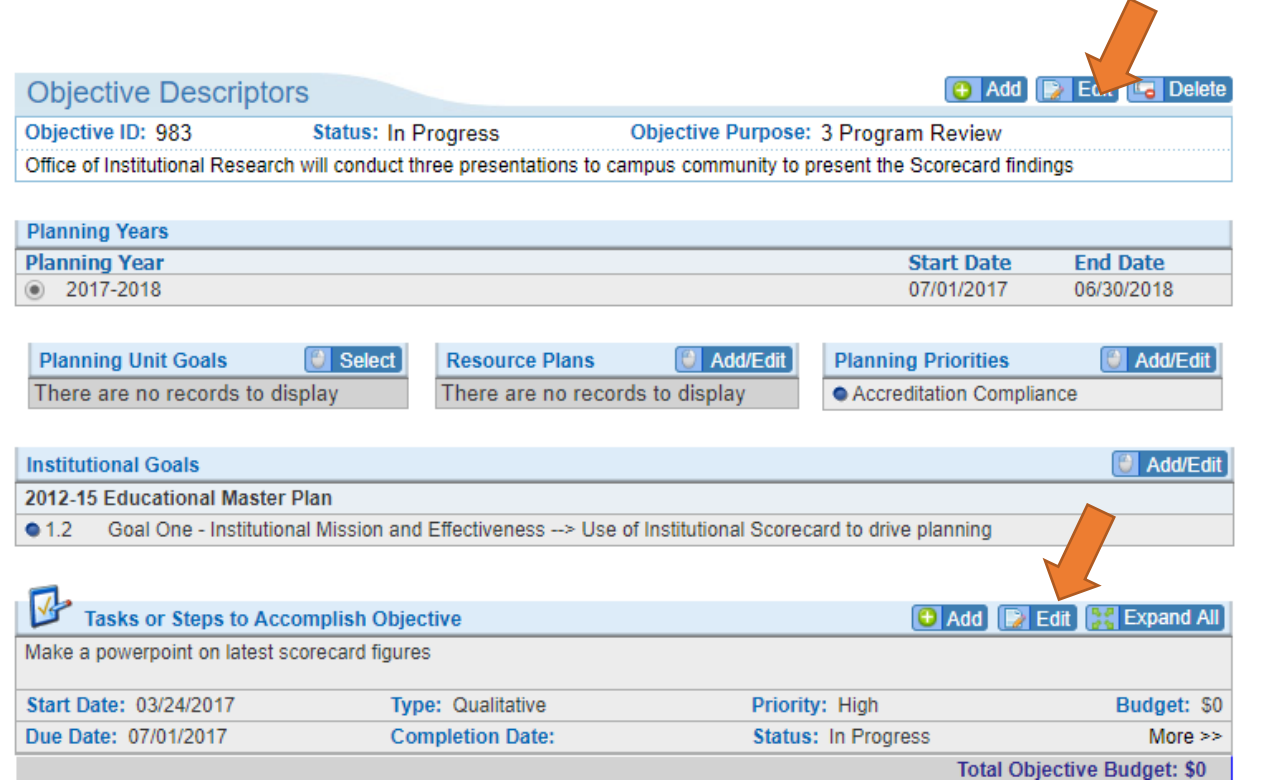

#### **Future Goals**

4. For Future Goals, change the planning year to 2019-20 in SPOL. Click on planning circle.

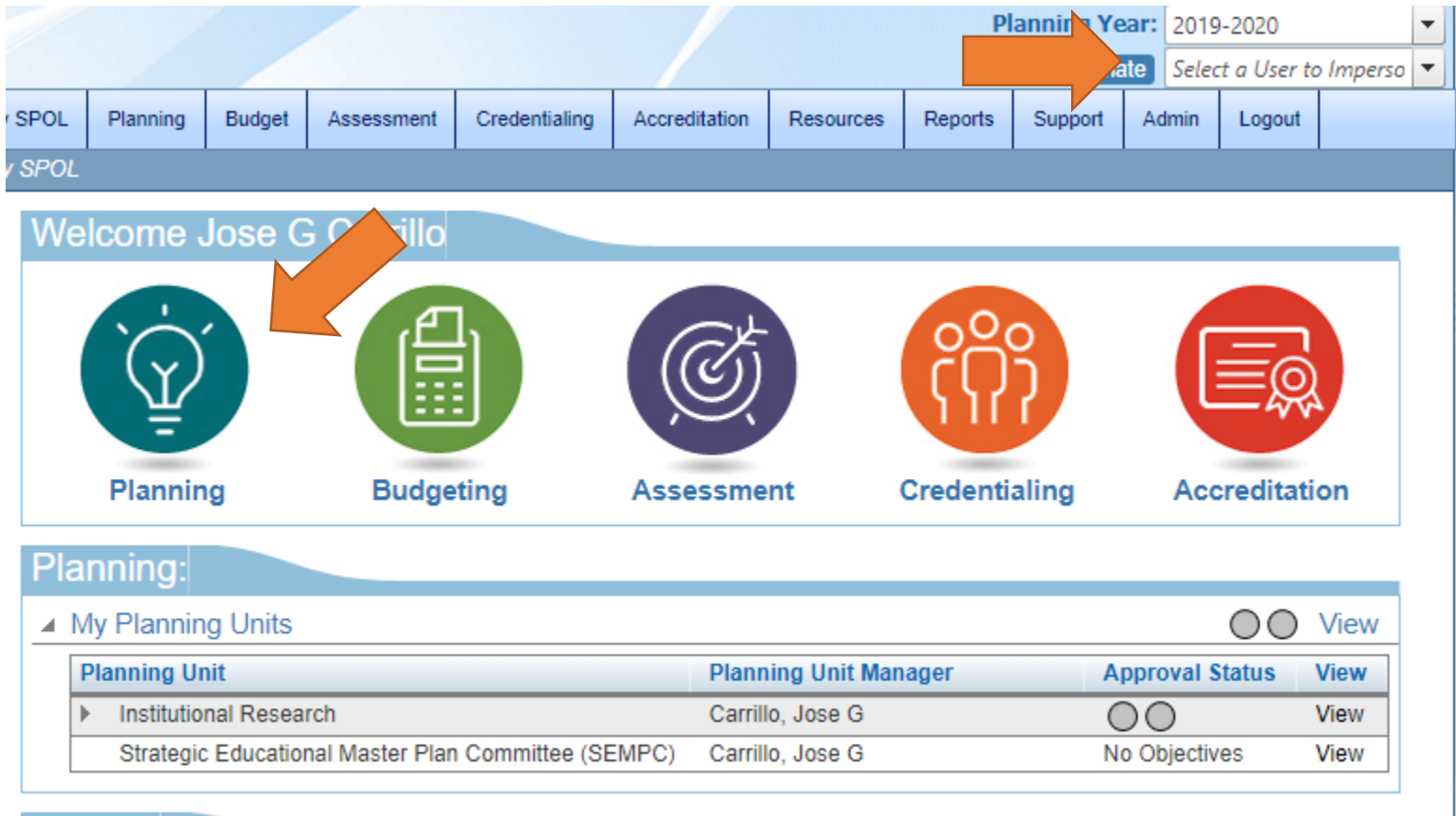

### **Rudget**

## 5. Click on create new objective.

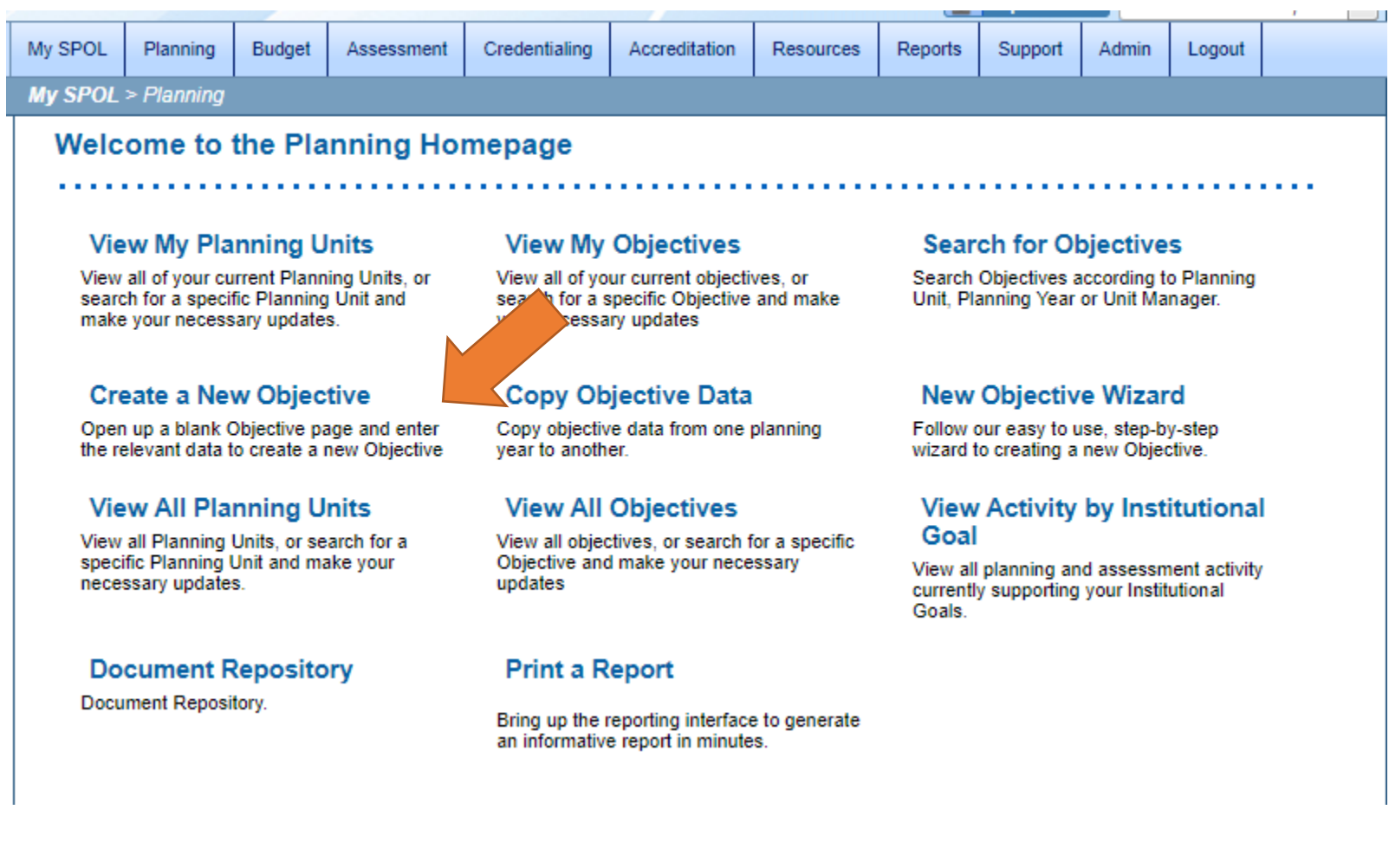

6. These instructions also show how to transfer from paper template to SPOL. If you are not using paper template as a guide, complete the areas shown with the arrows below. If you are using paper, please refer to next page.

Enter objective title, select your planning unit/dept, chose 2019-20 for original planning year, select an objective purpose, select 3-Program Review as an objective purpose, choose Planning under Objective status, and describe your objective under the Objective Description area. Once you have finished click on the floppy/save icon to proceed to the new set of questions on creating tasks and measuring your objective.

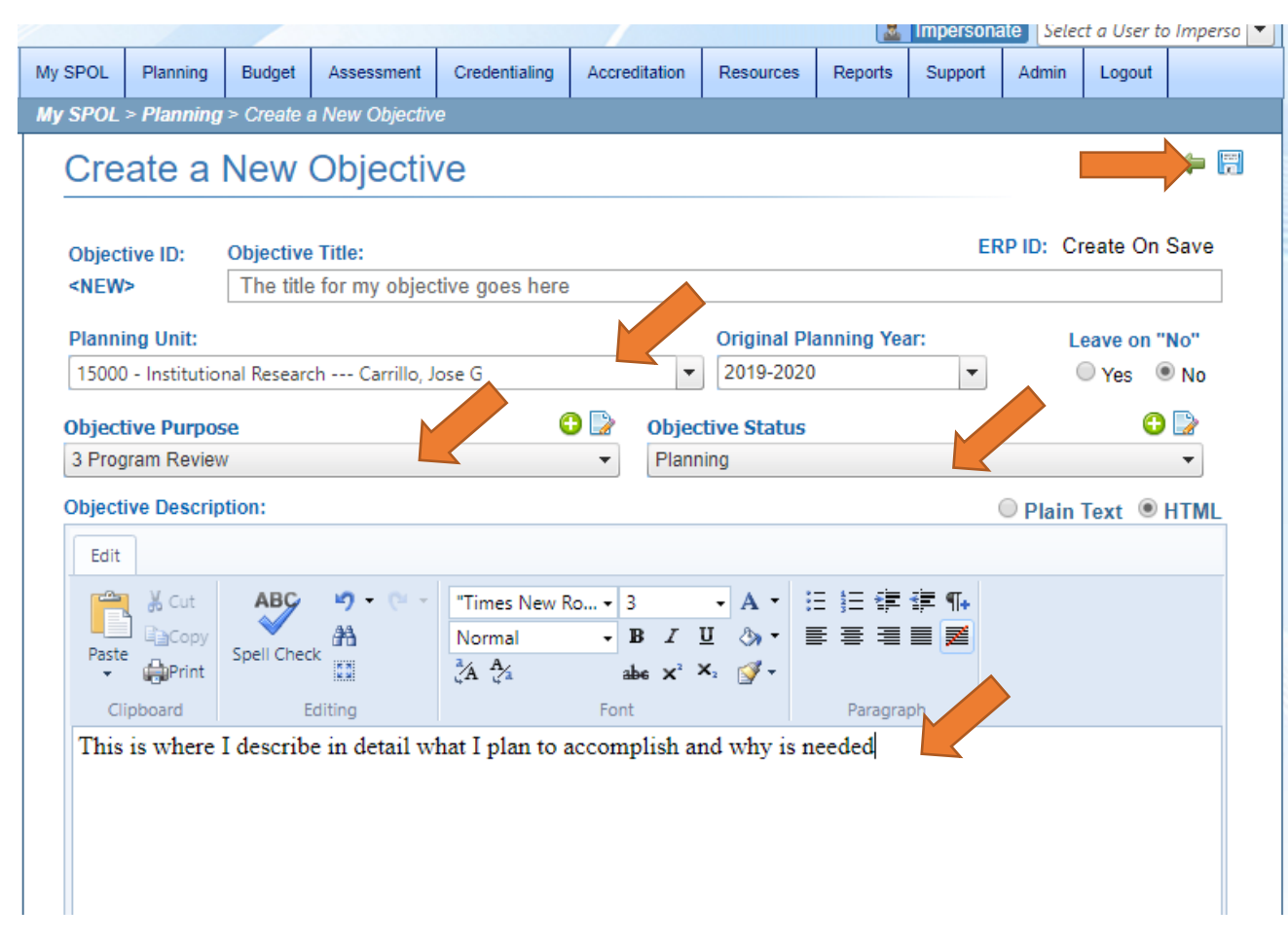

If using paper template, see below:

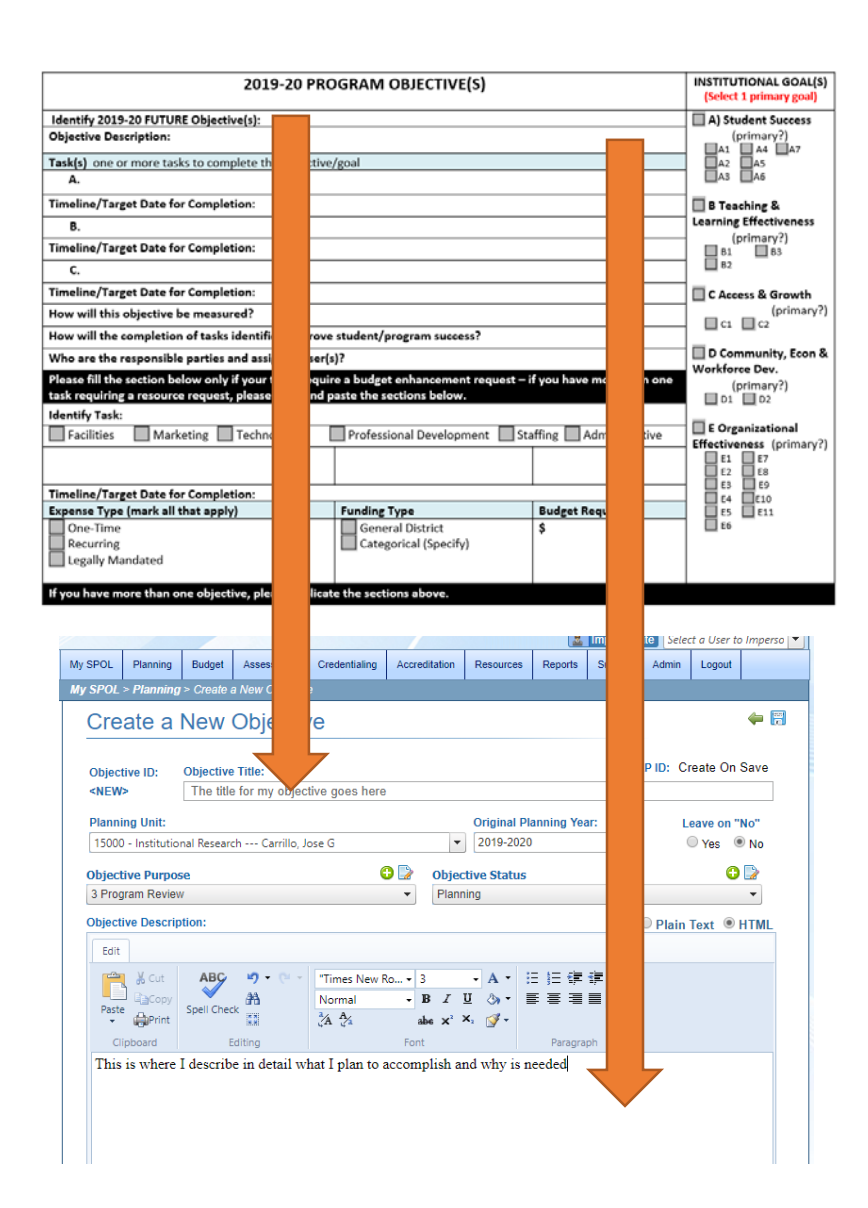

7. Leave Planning Unit Goals, Resource Plans, and Planning Priorities Blank. Select your institutional goal that best describes your activity, add a new task (see next page), and complete the measurements, intended results and associated accreditation standards. The associated accreditation standard ties your last comprehensive program review (program health or SWOT) to this year's objective. Please make sure you select the cycle were you last completed a comprehensive review for this section and the appropriate standard.

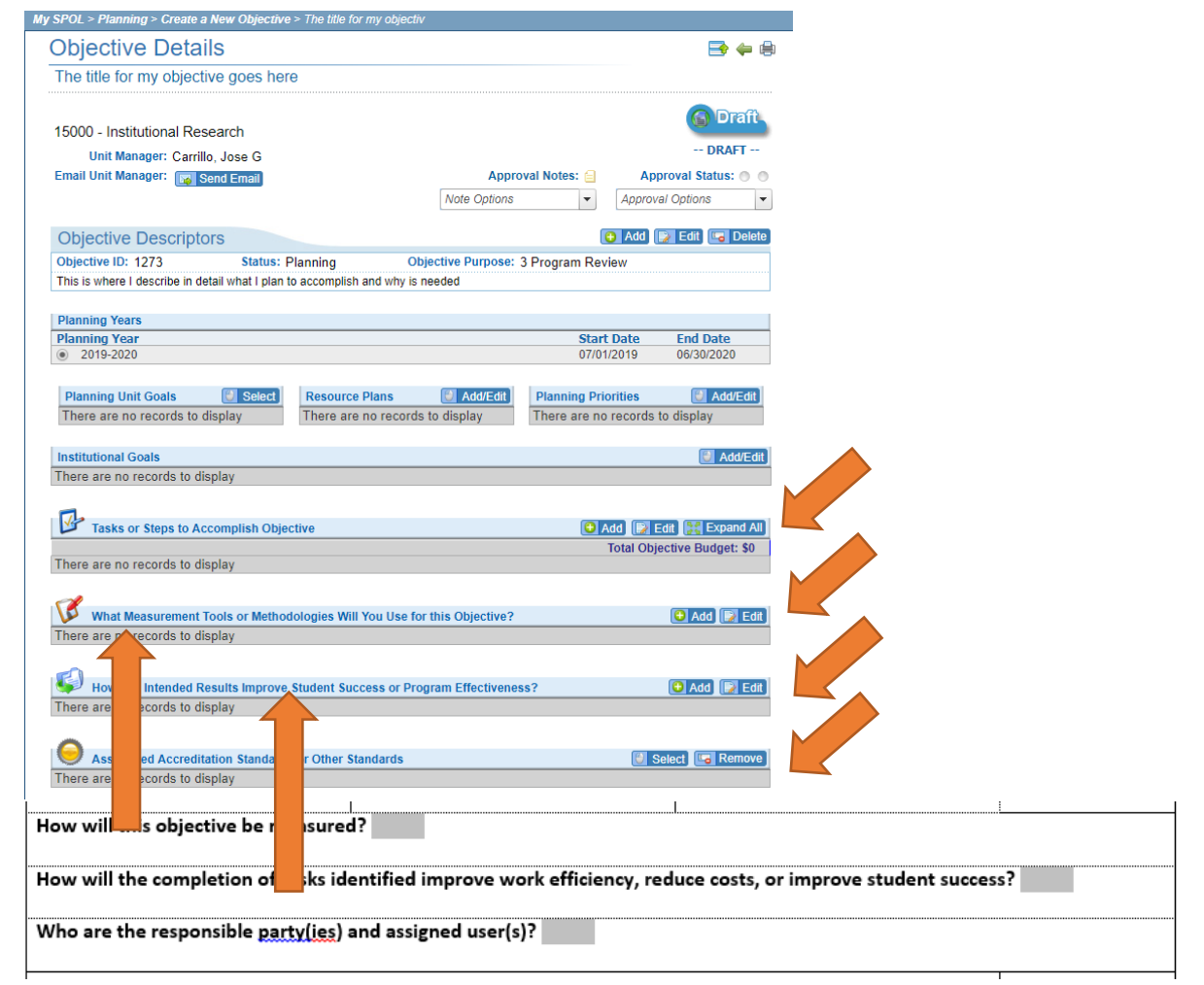

# 8. Adding a task and/or budget enhancement request:

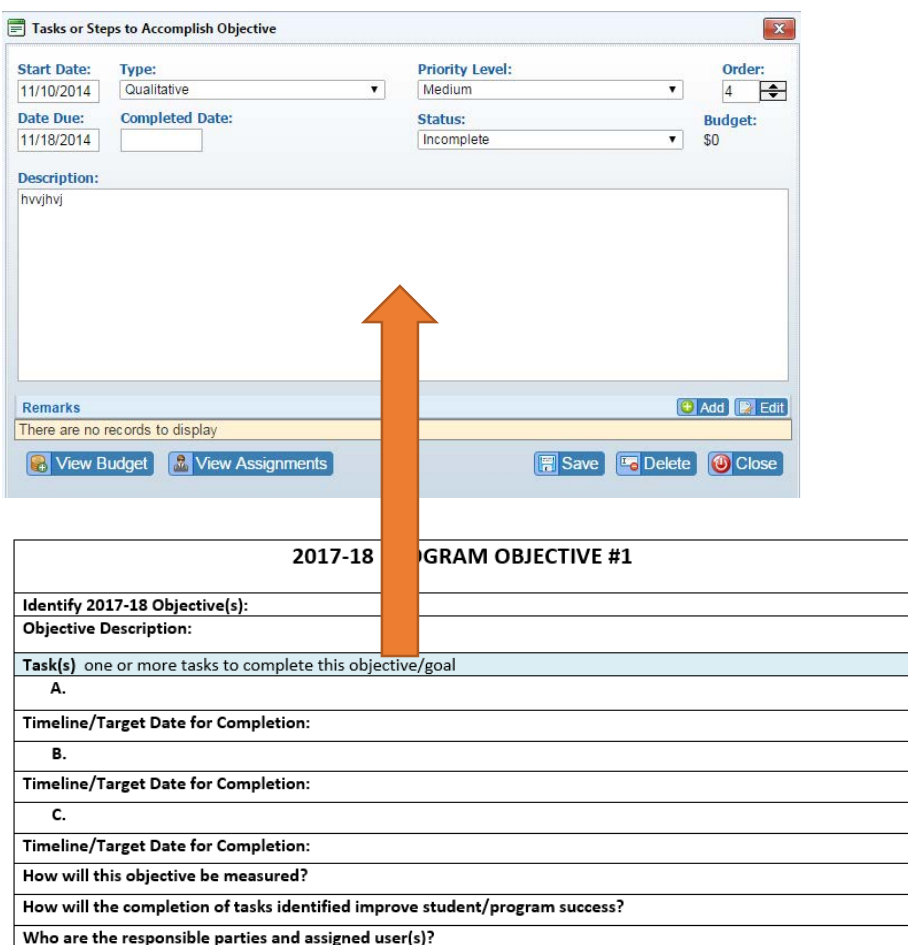

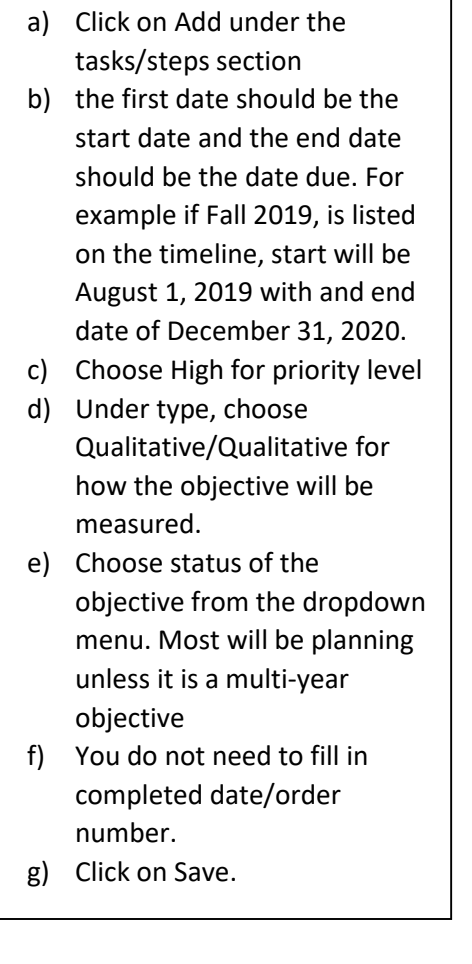

9. If there is a budget enhancement tied to this task, you need to complete the following:

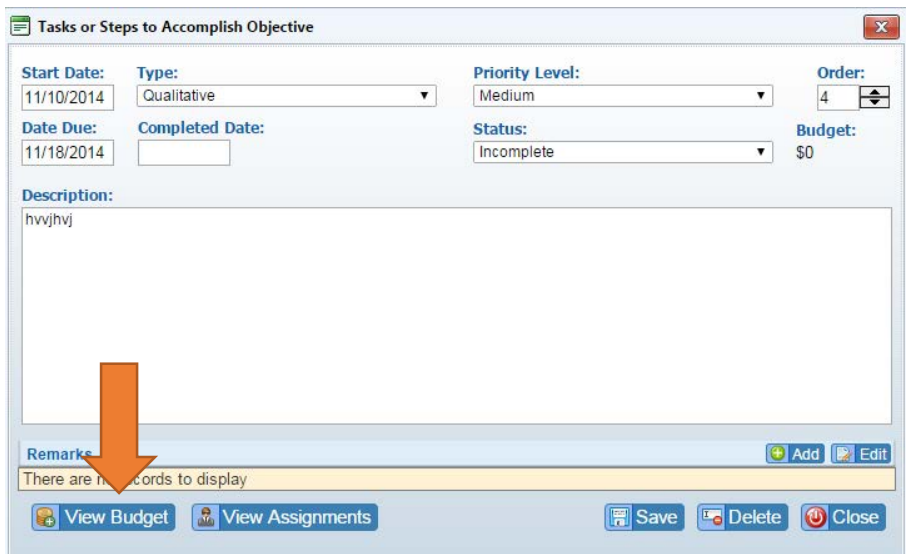

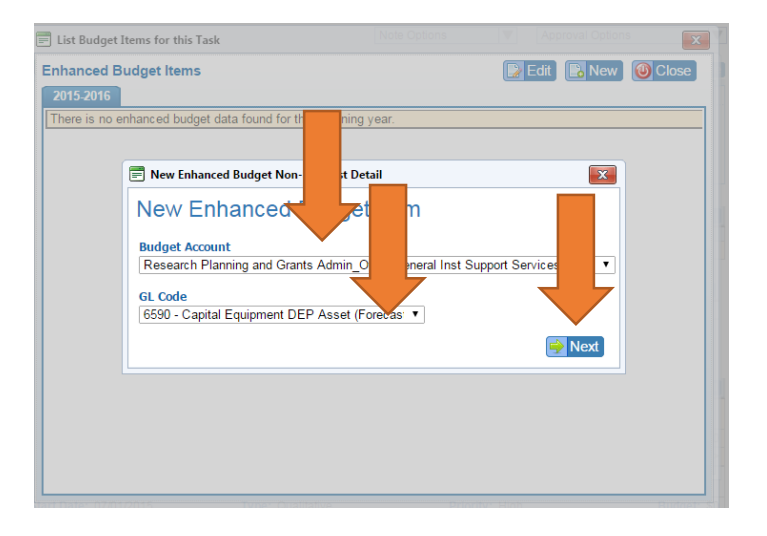

- a) Click on view budget
- b) Click on new
- c) Select budget account
- d) Select the GL code for corresponding request, if the GL code is not listed select new GL code, click next

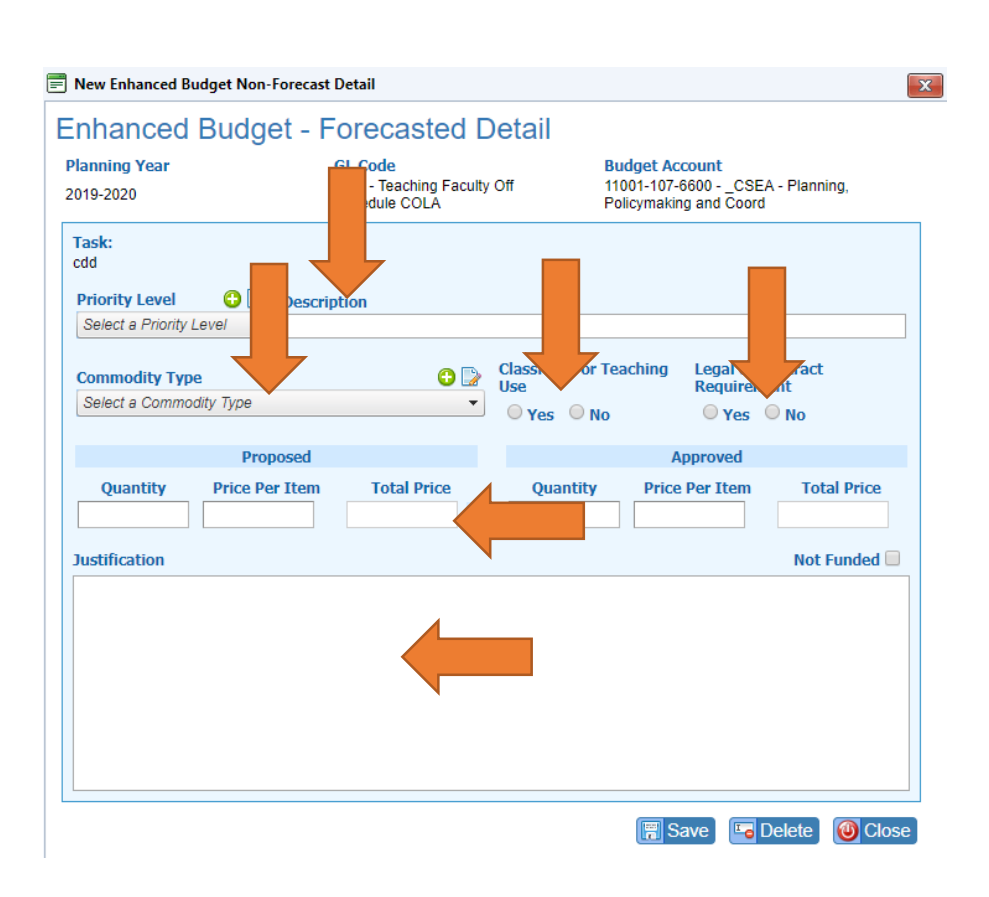

- e) Under the Enhanced Budget forecast detail screen, select high for priority
- f) state the task on to description
- g) Select the commodity type from the Resource Committee that best describes your budget enhancement request
- h) Select if this a classroom related expense
- i) Select if this is a legal requirement
- j) Enter the cost of the expense under the proposed section
- k) Enter a justification if one is stated
- l) Click on save, then close, and close on the new window.

Note: The description and justification will be used to prioritize, budget enhancement request, please make sure these are thorough and wellwritten.

10. If you have supporting documentation to enter, click add on Documents with Supportive information. Click on the objective folder and select upload, choose your file and upload. Click on close.

11. When completed, go to the approval status options drop down menu and submit for approval.

12. If you have more objectives, go to my SPOL, planning, and create a new objective under the 2019-20 year.